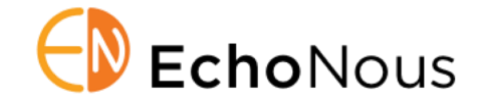

Product: KOSMOS System Software v.1.0.58 Date: 16 July 2020

Distribution: Internal (Sales and Clinical Educators) and External (Biomedical Engr) D008708 Rev. B

### **Summary**

The KOSMOS 1.0.58 system software update release provides the following features:

- $\Diamond$  Auto-labeling tool
- $\Diamond$  Handle controller support for a subset of system controls

This document provides EchoNous Sales and Clinical Support personnel and Biomedical Engineering customers with information regarding this software revision.

### **System Software v1.0.58 Update**

The v1.0.58 system software features the following improvements:

- $\Diamond$  Improved "New Patient" workflow requires fewer steps to get to live imaging after entering required patient information.
- $\Diamond$  Improved battery level indication –battery level indications and low battery warnings are improved for clarity. Imaging is available down to 0% battery level.
- $\Diamond$  Improved power management system will automatically shut down after a predefined (and configurable) duration in sleep state.

### **Update Process**

*Over Wi-Fi*

- Connect WiFi network with internet connection.
- $\Diamond$  Go to Settings > Admin > Updates and press CHECK FOR UPDATES as shown below:

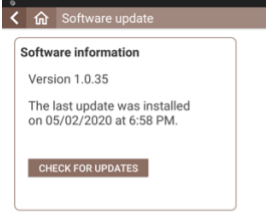

 $\Diamond$  The device will connect with the update server and you will see the following screen:

The picture shown below is an example of the screen you will see. **The Update version indicated will be 1.0.58**.

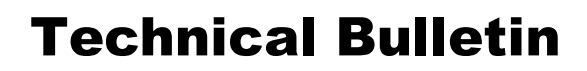

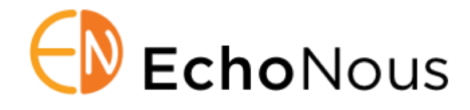

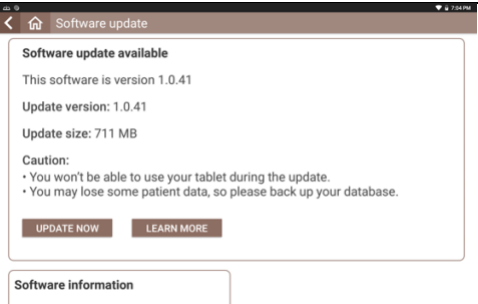

#### Press UPDATE NOW button.

 $\Diamond$  The device begins to download the update package from the server and you will see the progress of download as shown below:

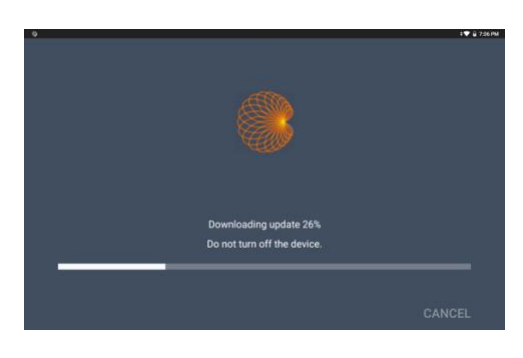

 $\Diamond$  When the downloading of the update package is completed, press the INSTALL button as shown below:

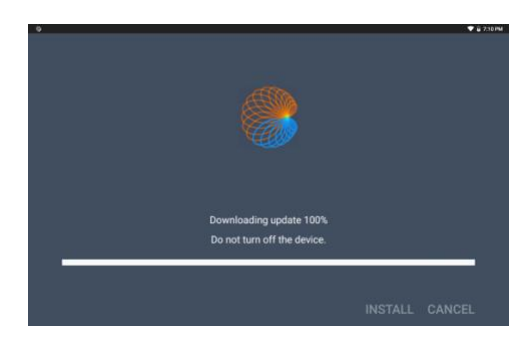

 $\Diamond$  Installation of the download package takes about a minute or two and you will see the progress of the installation as shown below:

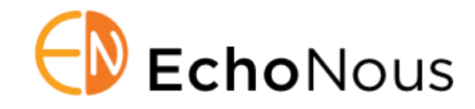

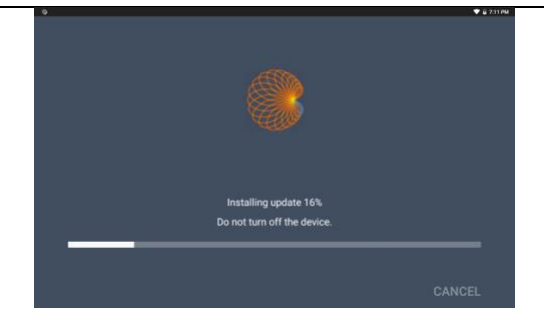

 $\Diamond$  Once the installation is completed the Kosmos Bridge will reboot and you will see a message on the screen saying that the update is completed.

#### *Using USB Flash Drive*

If the device cannot be connected to the Internet, the software may be updated by means of a USB flash drive. Contact Customer Service for a USB flash drive certified for your system serial number. Note that KOSMOS System Software must be installed from an EchoNous flash drive and is only authenticated for a specific serial number.

 Plug the USB Flash Drive directly into the USB-C port on the side of the KOSMOS Bridge. The system will recognize the USB drive and begin to verify its contents. This could take 2 to 3 minutes to complete. You can check the progress of this verification by swiping down from the top of the screen and the status is shown as below:

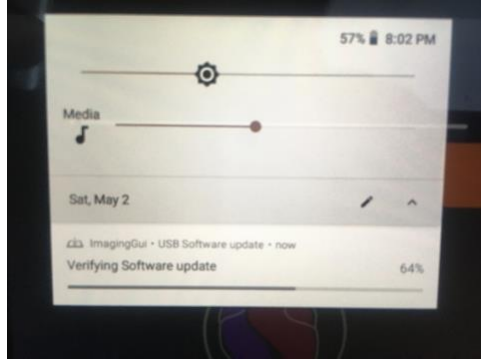

 $\Diamond$  Once the verification of the contents of the plugged in USB drive is completed you will see a popup as shown below:

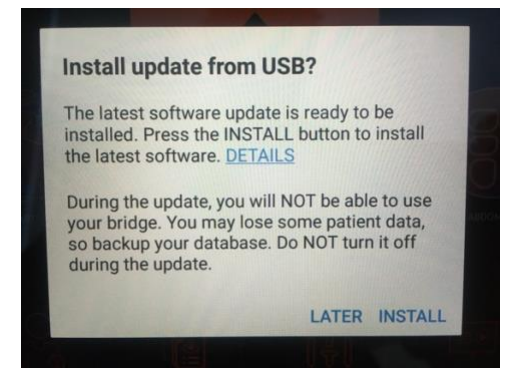

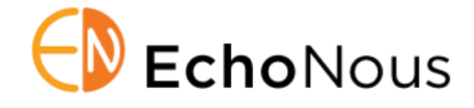

Press the INSTALL button.

 $\Diamond$  Kosmos Bridge will begin copying the update package from the USB drive and the following screenshot shows the progress of this copying.

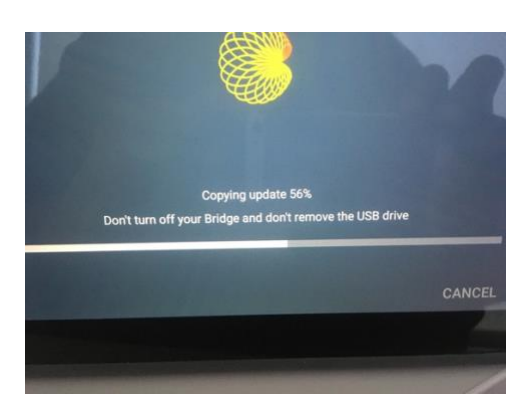

 When the Kosmos Bridge completes copying the update package, press the INSTALL button as shown below:

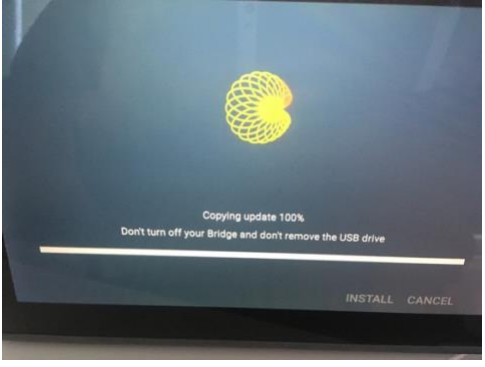

 $\Diamond$  Kosmos Bridge will begin to install the update the installation screen will look as shown below:

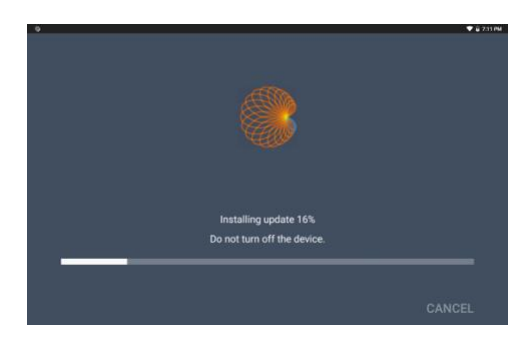

 $\Diamond$  Once the installation is completed, Kosmos Bridge will automatically reboot and you will see a popup indicating the completion of the update process.

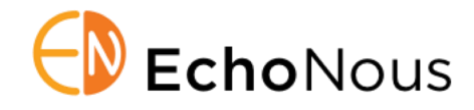

#### *Enabling the Handle Controller*

The Handle Controller feature can be enabled from the Home Screen by selecting the check box highlighted in the picture below:

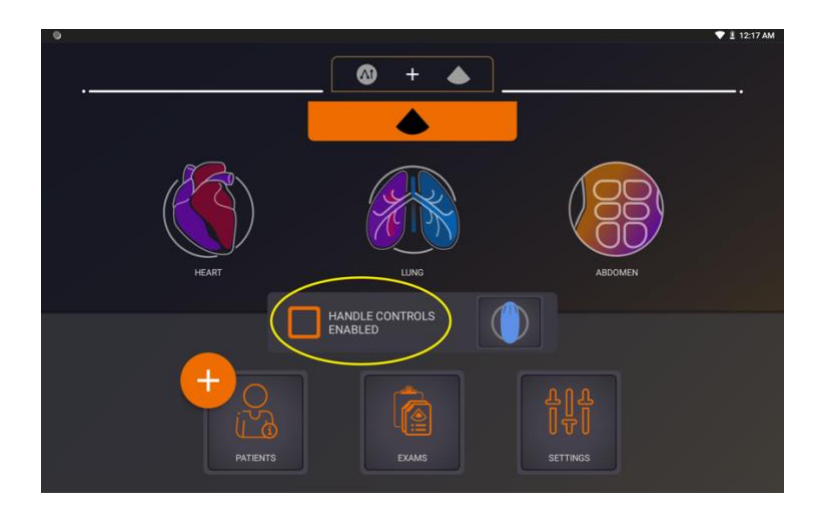

When the Handle Controller is enabled for the first time after this software update, KOSMOS BRIDGE will prompt the user to update the Handle Controller firmware as shown below:

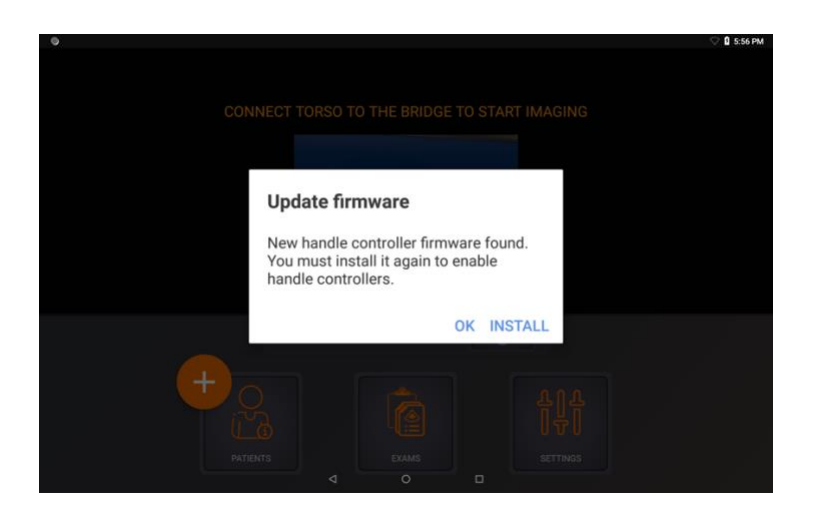

Press the INSTALL button on the popup to update the Handle Controller firmware and KOSMOS Bridge will proceed to install the firmware as shown below:

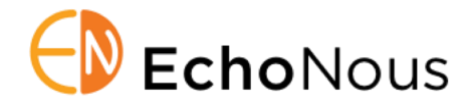

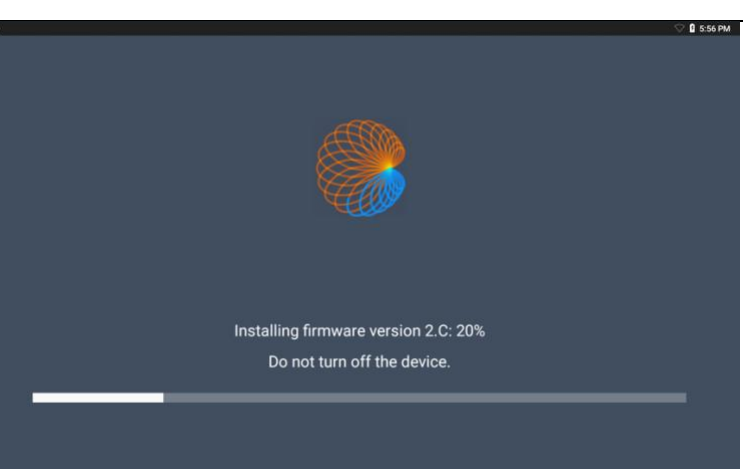